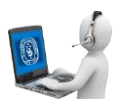

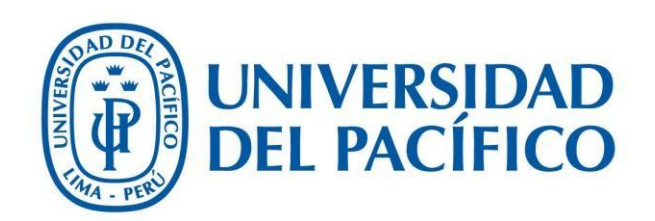

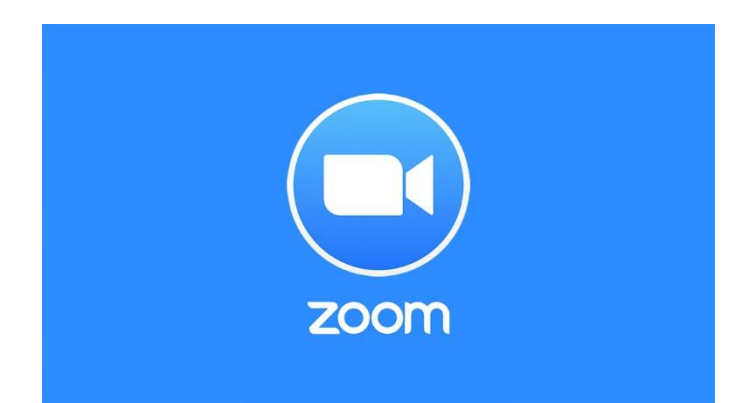

# Crear Seminario en Zoom

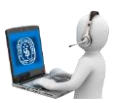

# **I. CREACIÓN DE UN WEBINAR SEMINARIO**

1. Iniciar sesión en [https://zoom.us/signin.](https://zoom.us/signin)

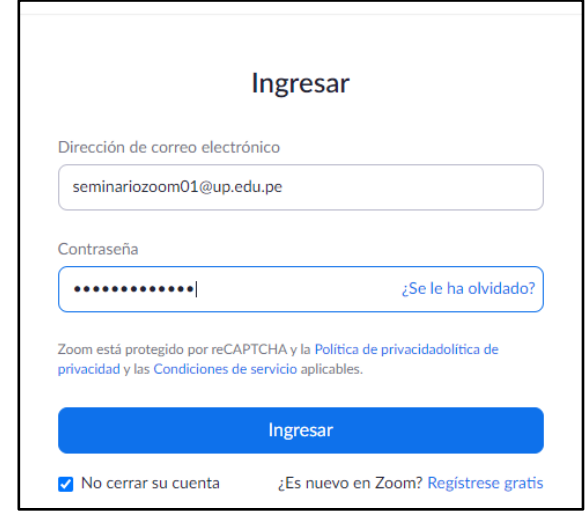

#### Aparecerá esta pantalla.

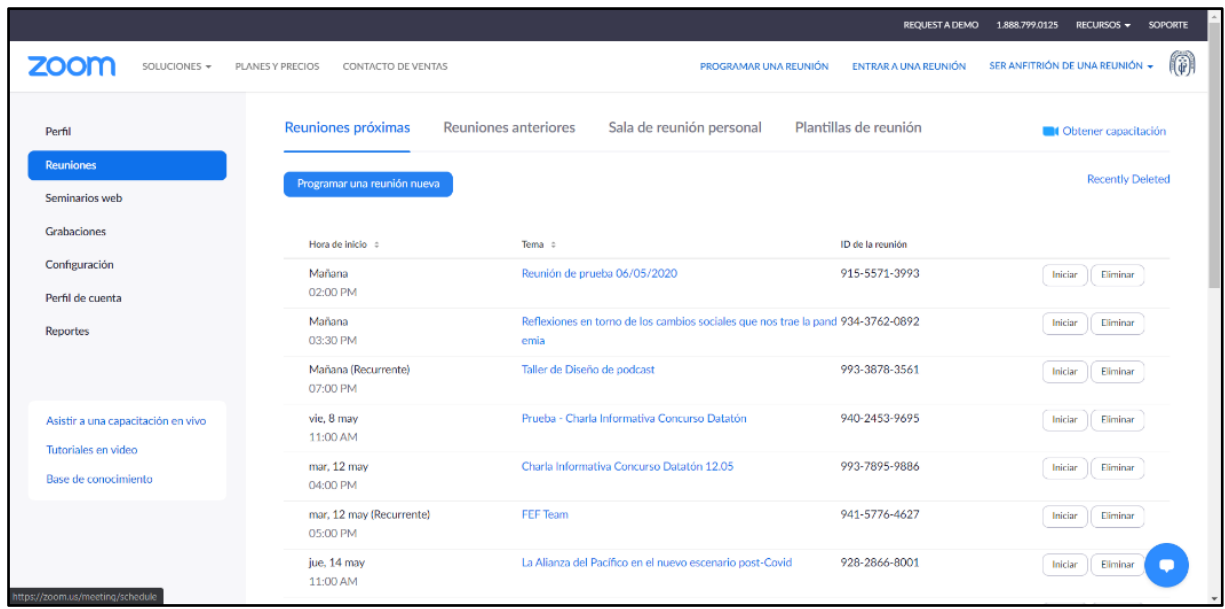

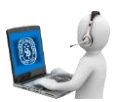

**2.** Dar clic en "**Seminarios web"**

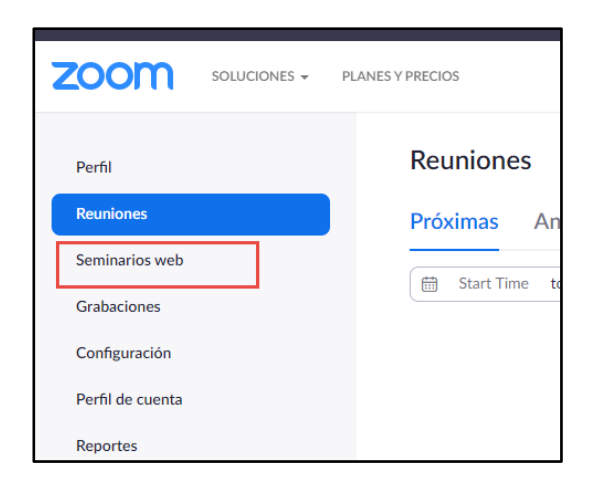

3. Dar clic en Programar un seminario web.

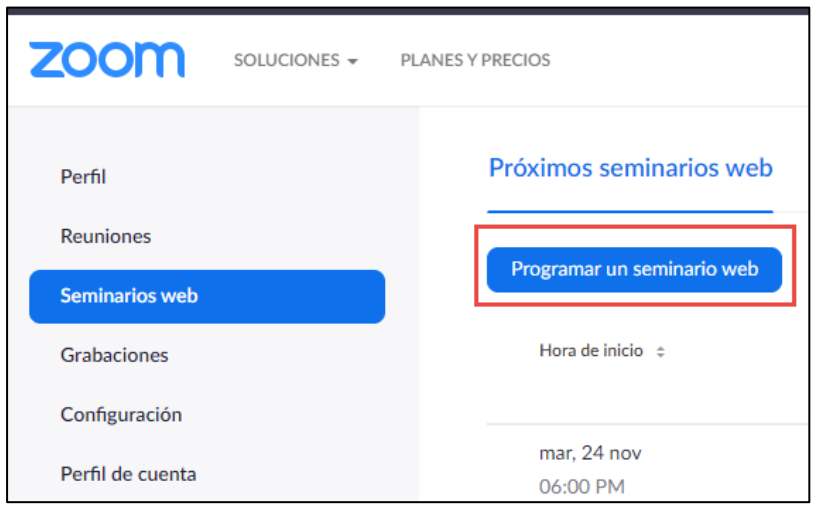

4. Colocar el **Tema** del seminario y si desea una **Descripción**.

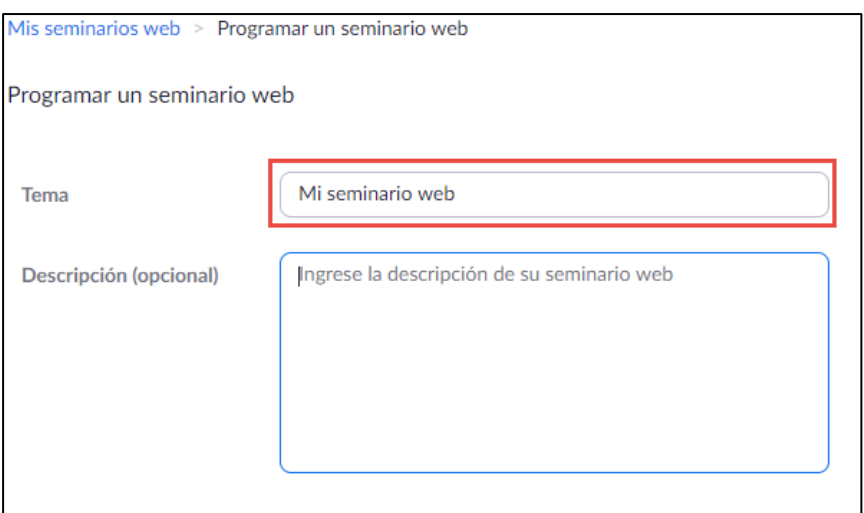

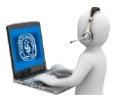

5. Luego, colocar la **fecha** en la que se realizará el seminario, la **hora de inicio** y la **duración**.

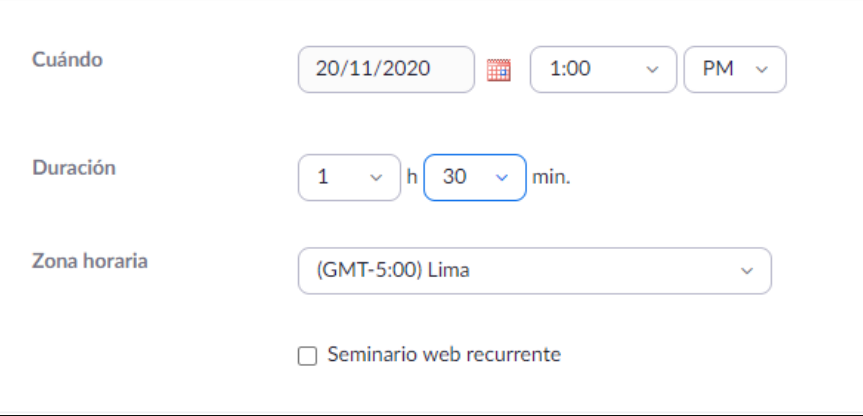

• En caso el seminario sea de tipo recurrente, deberá marcar la casilla **"Reunión recurrente"** y podrá configurar el seminario según su recurrencia.

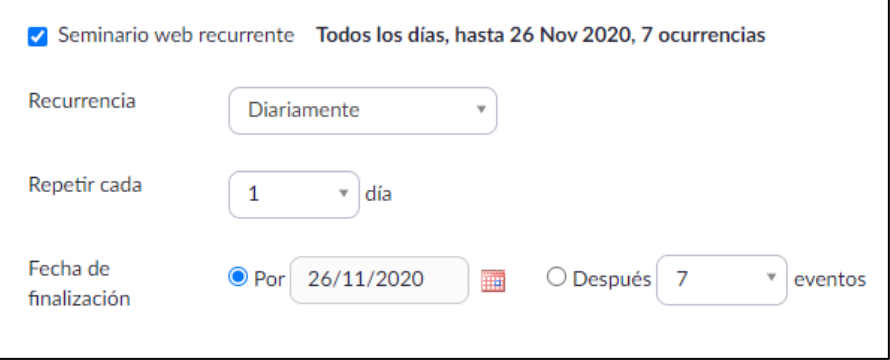

**6.** En la sección de **Inscripción,** colocar un check en caso el seminario necesite que la inscripción sea obligatoria, caso contrario dejarlo sin marcar.

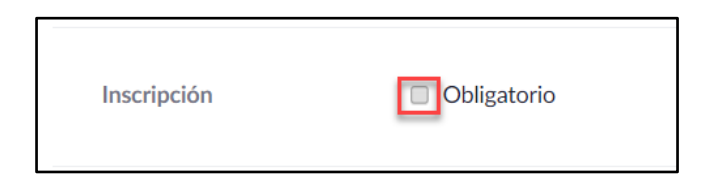

7. En la sección **Código de acceso del seminario web,** marcar en caso haya sido requerido.

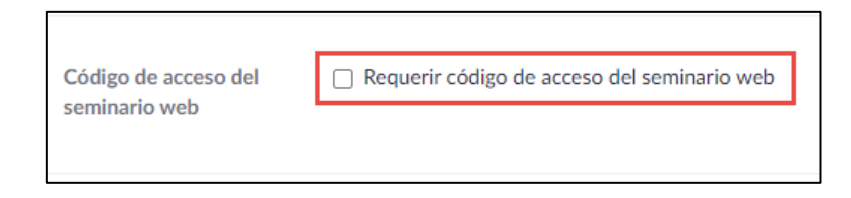

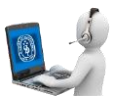

8. En la sección **Video,** seleccionar la opción apagado para **Anfitrión** y **Panelistas.**

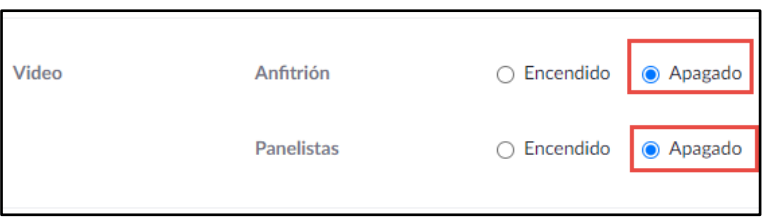

9. En la sección **Audio**, seleccionar la opción "**Ambos**".

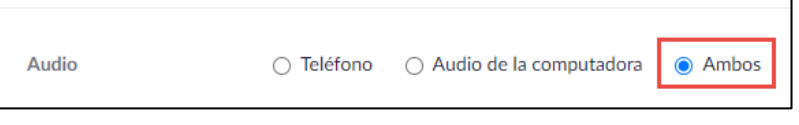

10. En la sección **Opciones del seminario web,** podrá configurar lo siguiente:

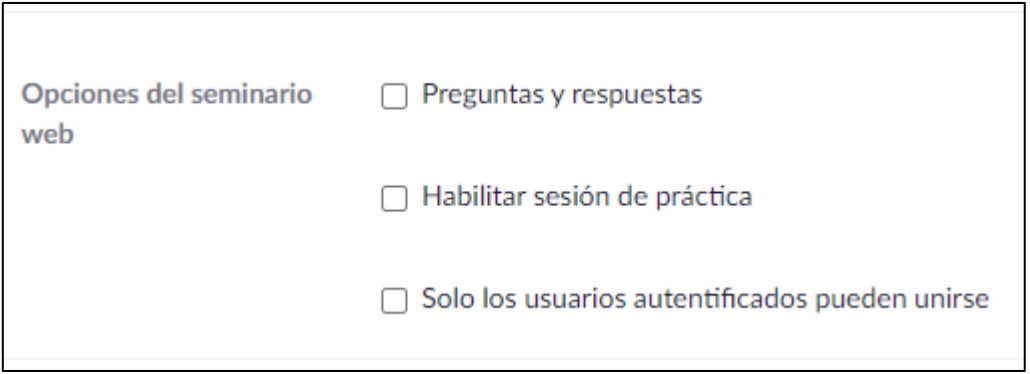

- **Preguntas y respuestas**: permite a los asistentes realizar preguntas a los panelistas de manera privada, es decir la pregunta es visualizada solo por los panelistas hasta que sea respondida, luego podrá ser visualizada por todos los participantes.
- **Habilitar sesión de práctica**: Permite tener un "espacio" previo al evento para coordinaciones del equipo (panelistas, anfitrión). El anfitrión o co-anfitrión controlan el momento en el que los participantes pueden ingresar a la reunión, al dar iniciar los participantes ingresan todos a la vez.
- **Solo los usuarios autenticados pueden unirse**: Permite que solo los participantes que hayan iniciado sesión en Zoom ingresen a la reunión.
- 11. En la sección **Anfitriones Alternativos**, tomar nota que solo permite agregar cuentas licenciadas de zoom.

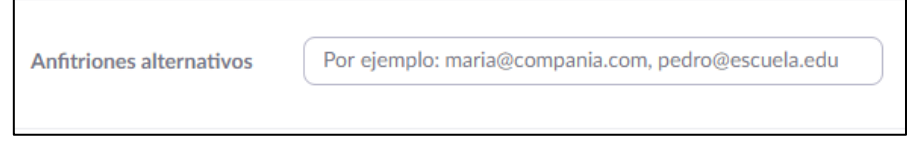

 $\blacksquare$ 

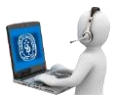

12. En la sección **Interpretación**, habilitar solo en caso sea requerido. Se debe ingresar el correo de la persona que realizará la traducción e indicar los idiomas (idioma panelista, idioma a ser traducido).

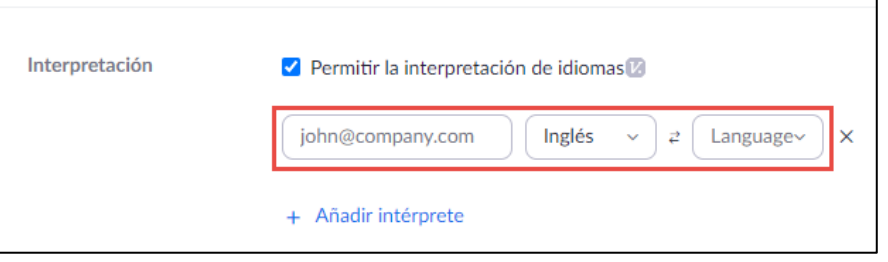

13. Una vez registrado el seminario en la sección de **Invitaciones,** dar clic en **Editar**.

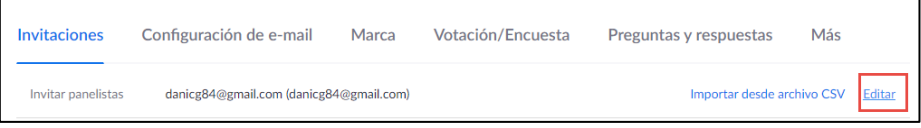

14. Seguidamente, ingresar el **nombre** y **correo** de cada **panelista**. Por defecto está habilitada la opción de **enviar correo** una vez guardado, se puede desmarcar y guardar los cambios**.**

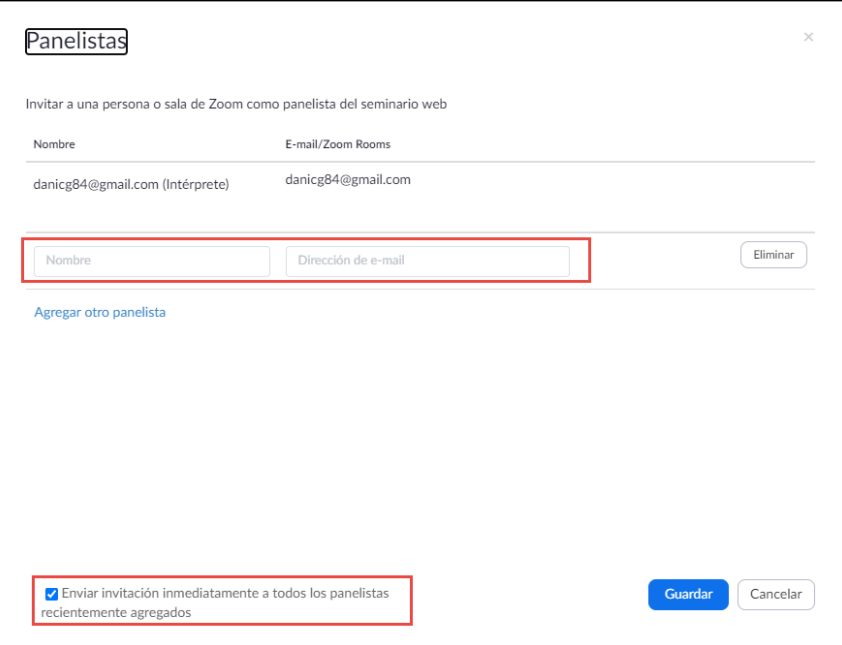

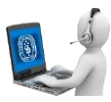

15. También se puede importar desde un Archivo CSV haciendo click en "Importar desde archivo CSV"

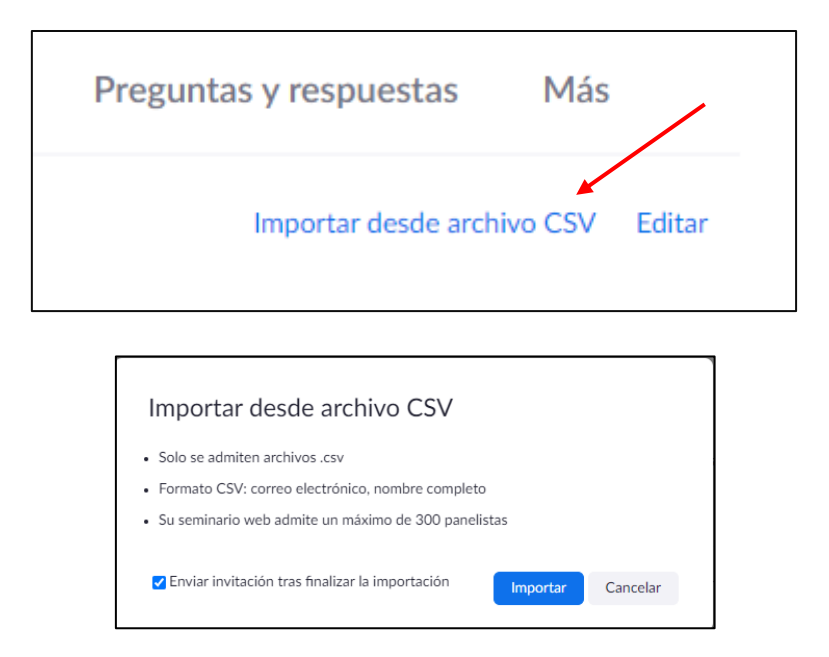

A veces la primera fila no la importa, se debe agregar una fila adicional en el documento CSV

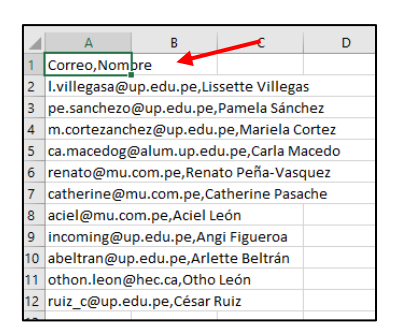

![](_page_6_Picture_61.jpeg)

![](_page_7_Picture_1.jpeg)

#### **16. Consideraciones en la sala:**

• Habilitar compartir pantalla a los panelistas**.**

![](_page_7_Picture_40.jpeg)

• Ya en la sala, permitir que el panelista inicie video

![](_page_7_Picture_41.jpeg)

![](_page_8_Picture_1.jpeg)

### **II. AGREGAR PANELISTA Y REENVIAR LINK DE ACCESO**

1. Iniciar sesión e[n https://zoom.us/signin.](https://zoom.us/signin)

![](_page_8_Picture_42.jpeg)

Aparecerá esta pantalla:

![](_page_8_Picture_43.jpeg)

![](_page_9_Picture_1.jpeg)

2. Dar clic en "**Seminarios web"**

![](_page_9_Picture_3.jpeg)

3. Seleccionar el seminario en el que desea agregar un panelista.

![](_page_9_Picture_55.jpeg)

![](_page_10_Picture_1.jpeg)

# **III. REALIZAR UNA SESIÓN DE PRÁCTICA**

1. Si se habilitó la opción "**Habilitar sesión de práctica**" al crear el seminario, podrá realizar una sesión de práctica antes de iniciar con el seminario.

![](_page_10_Picture_73.jpeg)

2. A esta sesión de práctica, los panelistas se podrán unir; para ello, solo necesitan el link del seminario, en el momento que el anfitrión ingrese al seminario.

![](_page_10_Picture_74.jpeg)

• En la parte superior aparecerá un aviso "**Esta es una sesión de práctica. Los participantes no pueden unirse hasta que inicie el seminario web**" con la opción "**Iniciar seminario web**", al dar clic en esta opción finalizará la sesión de práctica y permitirá el ingreso a todos los espectadores.

![](_page_11_Picture_1.jpeg)

• Se recomienda habilitar la opción "**Habilitar sesión de práctica**" si desean que los panelistas ingresen antes que los espectadores, ya que los seminarios no cuentas con sala de espera.

## **IV. FUNCIONAMIENTO DE "PREGUNTAS Y RESPUESTAS (Q&A)"**

1. Para poder usar esta funcionalidad, el seminario web debe tener la opción **"Preguntas y respuestas"** habilitada.

![](_page_11_Picture_85.jpeg)

2. En la reunión, los participantes podrán realizar preguntas a los panelistas haciendo clic en el botón "**Preguntas y respuestas**". Recuerde que mientras las preguntas no son contestadas, solo podrán ser visualizadas por los panelistas.

![](_page_11_Picture_7.jpeg)

3. Los panelistas podrán contestar las preguntas de 2 formas:

![](_page_11_Picture_86.jpeg)

![](_page_12_Picture_1.jpeg)

- 1. Haciendo clic en **"Responder en directo":** Deberá activar el micrófono para poder responderla y será de forma pública, todos los participantes podrán escuchar la respuesta.
- 2. Haciendo clic en **"Escriba su respuesta":** Podrá escribir una respuesta a la pregunta y decidir si la respuesta sea pública (todos la podrán leer) o privada haciendo clic en la casilla "Enviar en privado".

![](_page_12_Picture_76.jpeg)

#### **V. Convertir un participante a panelista**

1. Para convertir un espectador a panelista, dar clic en la pestaña "**Espectadores**"

![](_page_12_Picture_7.jpeg)

![](_page_13_Picture_1.jpeg)

2. Colocar el mouse sobre el espectador que desea convertir en panelista y dar clic en "**Más**"

![](_page_13_Picture_3.jpeg)

3. Seleccionar la opción "**Ascender a Panelista**".

![](_page_13_Picture_47.jpeg)